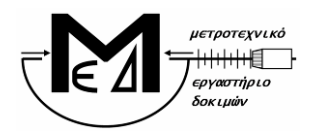

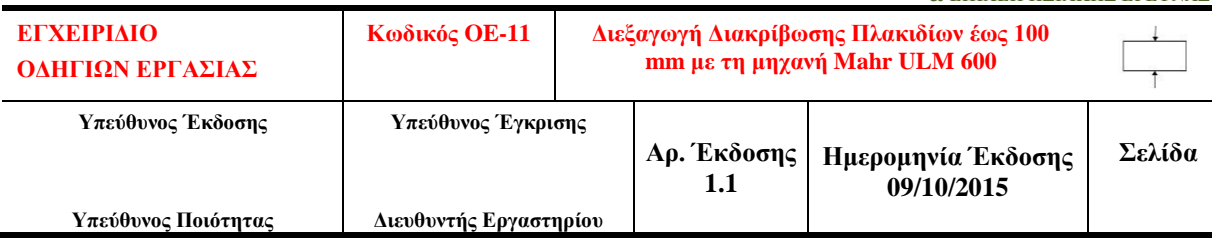

# *Σκοπός*

Η οδηγία εργασίας αυτή περιγράφει τον τρόπο διακρίβωσης πλακιδίων ονομαστικής διάστασης έως 100 mm σε παραλληλεπίπεδα δοκίμια μέσω σύγκρισης.

# *Υπεύθυνος Εφαρμογής – Εμπλεκόμενα Πρόσωπα*

**ΕΡΓΑΣΤΗΡΙΟ**

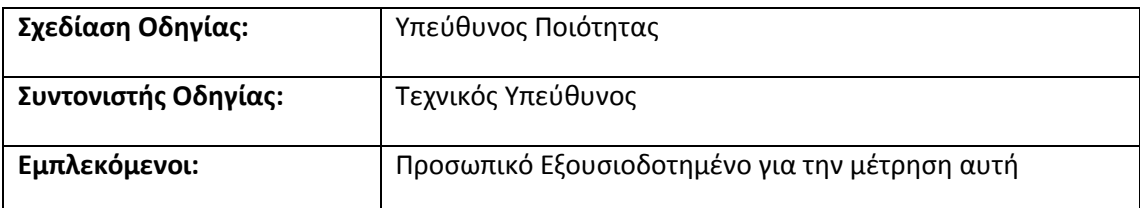

# *Περιγραφή*

Η παρούσα οδηγία εργασίας περιγράφει τις οδηγίες μέτρησης που καθορίζει ο κατασκευαστής της μηχανής ULM OPAL 600, προσαρμοσμένες στο μετρούμενο δοκίμιο, λαμβάνοντας υπόψη τις οδηγίες του προτύπου ISO 3650.

### *Περιορισμοί διαστάσεων*

Το προς μέτρηση δοκίμιο θα έχει μήκος έως 100 mm και οι προς μέτρηση επιφάνειες θα είναι επίπεδες.

### *Απαίτηση καθαρών επιφανειών*

Θα πρέπει, προφανώς, όλες οι εμπλεκόμενες, με την μέτρηση, επιφάνειες να είναι απολύτως καθαρές. Για το λόγο αυτό, καθαρίζουμε το δοκίμιο καλά, με αιθυλική αλκοόλη και ένα λινό πανάκι.

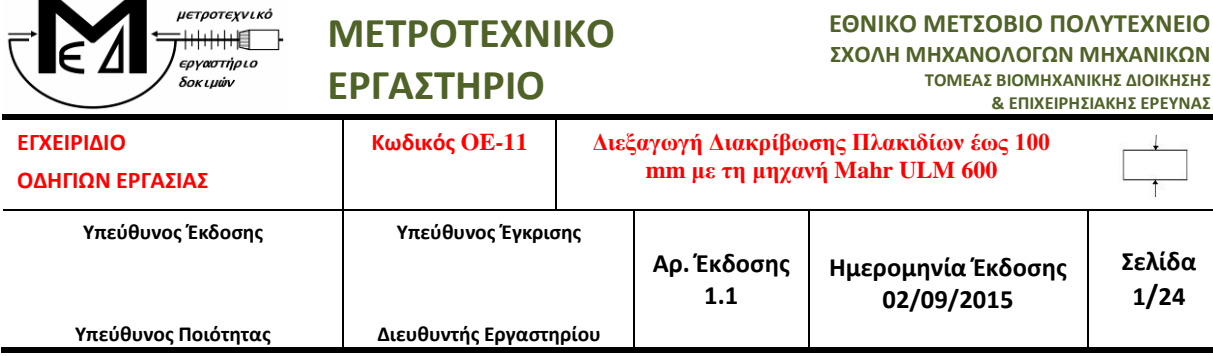

# *Θερμοκρασιακή απαίτηση*

Το δοκίμιο πρέπει να βρίσκεται στην ίδια θερμοκρασία με τη μηχανή (και συγκεκριμένα στους 20 <sup>ο</sup>C) και για το λόγο αυτό θα πρέπει να βρίσκεται πάνω στην τράπεζα εργασίας της μηχανής από την προηγούμενη ημέρα. Ο Χειριστής που έχει λάβει εντολή για μέτρηση ενεργοποιεί την κλιματιστική μονάδα της Αίθουσας ελεγχόμενων Συνθηκών, τουλάχιστον 24 ώρες πριν πραγματοποίηση της μέτρησης. Ο χειρισμός του δοκιμίου γίνεται με ειδικές λαβίδες ή γάντια ώστε να μην θερμανθεί από την επαφή με τα χέρια.

# *Άλλες παρατηρήσεις*

Για ασφαλέστερα αποτελέσματα θα πρέπει να έχουμε καθαρίσει το δοκίμιο μια μέρα πριν τη μέτρηση, οπότε και να μείνει εντός του εργαστηρίου και πάνω στην τράπεζα εργασίας, ώστε να εξισωθεί με τη θερμοκρασία του χώρου και της μηχανής μέτρησης (20 °C).

# *Απαιτούμενος εξοπλισμός*

- 1. Τράπεζα εργασίας (worktable)
- 2. ABBE κεφαλή μέτρησης (Headstock)
- 3. Μακρύ στέλεχος για το Tailstock (long quill)
- 4. Προσαρμογέας για το στέλεχος ολίσθησης (long adapter for measuring slide)
- 5. Πλακίδιο βάρους 0,5 Nt για το Headstock (Weight pieces)
- 6. Δύο ακίδες σφαιρικής επαφής
- 7. Δύο συνδετήρες συγκράτησης του δοκιμίου
- 8. Ιδιοσυσκευή στήριξης τύπου V (για ράβδους)
- 9. Κατσαβίδια σύσφιξης ακίδων και ιδιοσυσκευών
- 10. Παράλληλες πλάκες ή άλλες ιδιοσυσκευές ανύψωσης
- 11. Πρότυπα αναφοράς (ράβδοι ή πλακίδια)

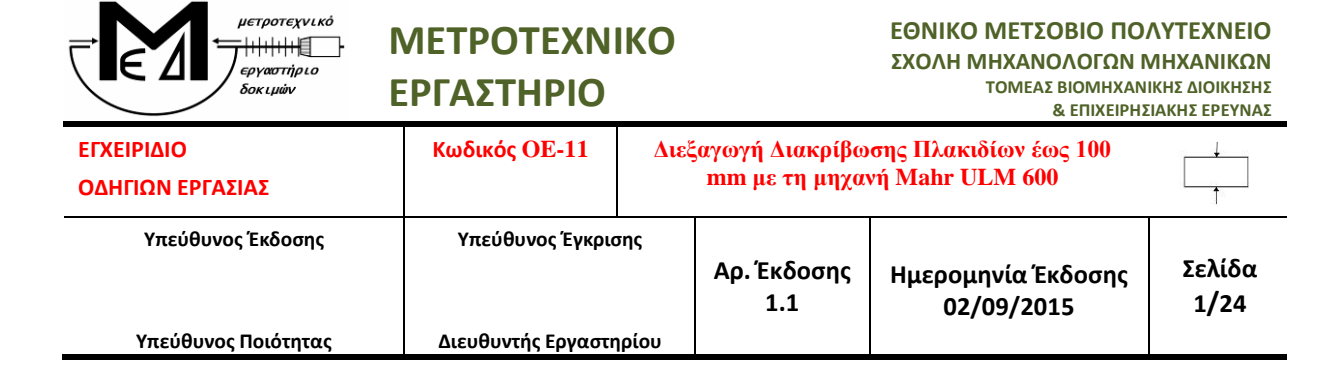

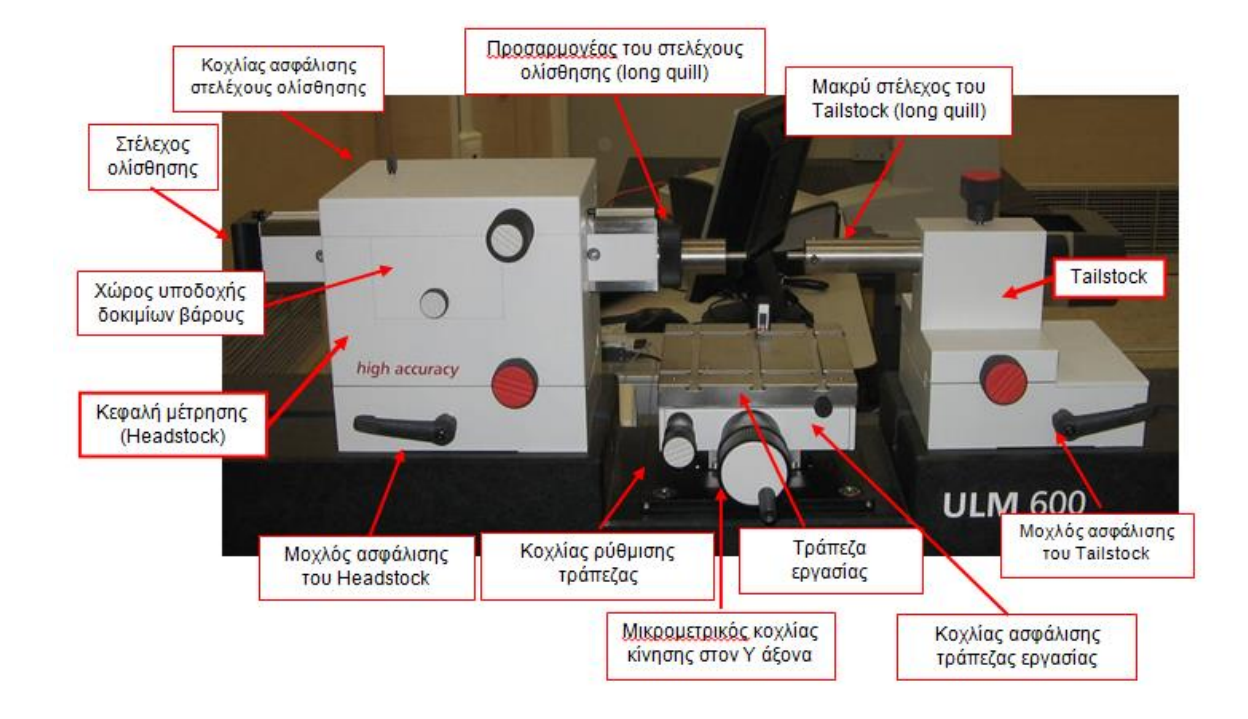

*Σχήμα 1: Κύρια Μέρη Μηχανής ULM OPAL 600*

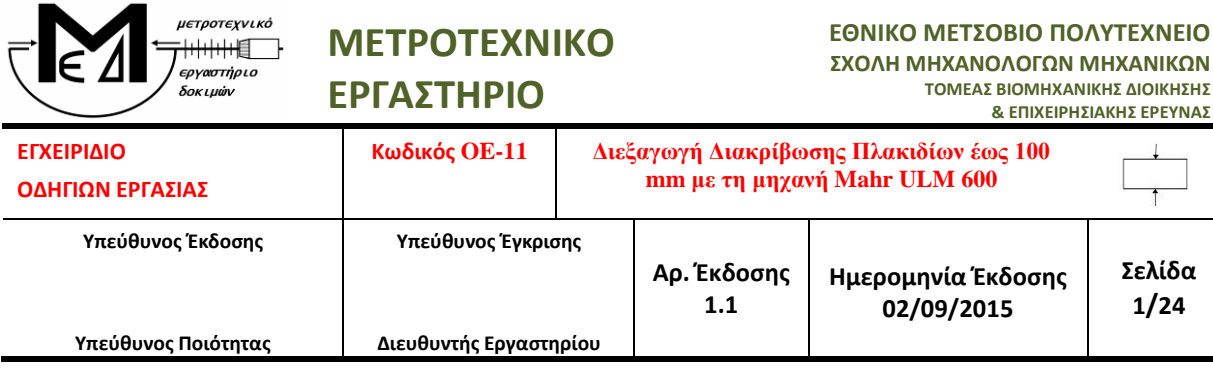

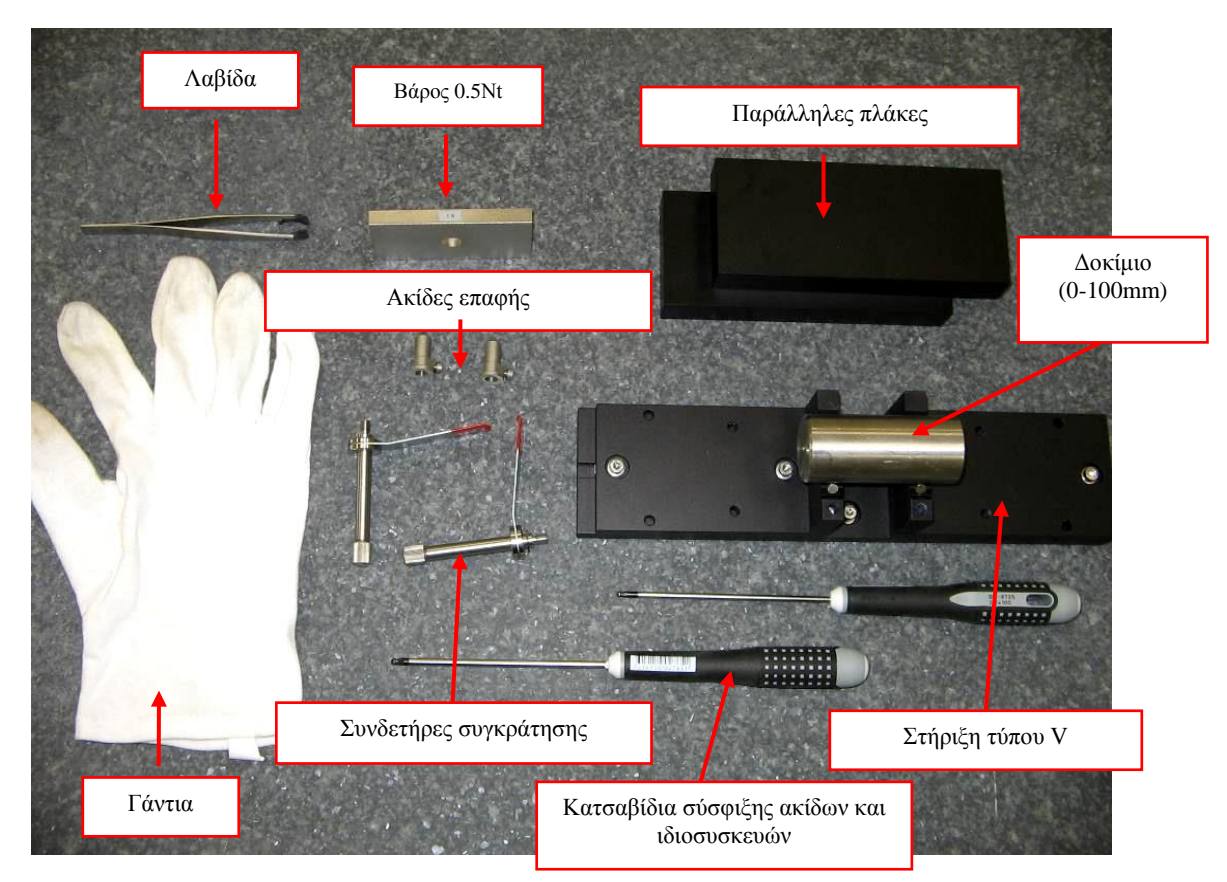

*Σχήμα 2: Πρόσθετος Εξοπλισμός*

#### **Βήμα 1<sup>ο</sup>**

Ενεργοποιούμε τον αεροσυμπιεστή του εργαστηρίου ( διακόπτης on/off)

### **Βήμα 2<sup>ο</sup>**

Εκκινούμε τον κεντρικό υπολογιστή της Αίθουσας Ελεγχόμενων Συνθηκών και το Data Logger για την συλλογή των περιβαλλοντικών δεδομένων. Από την επιφάνεια εργασίας επιλέγουμε το "Project 2" που αφορά στο πρόγραμμα συλλογής των δεδομένων.

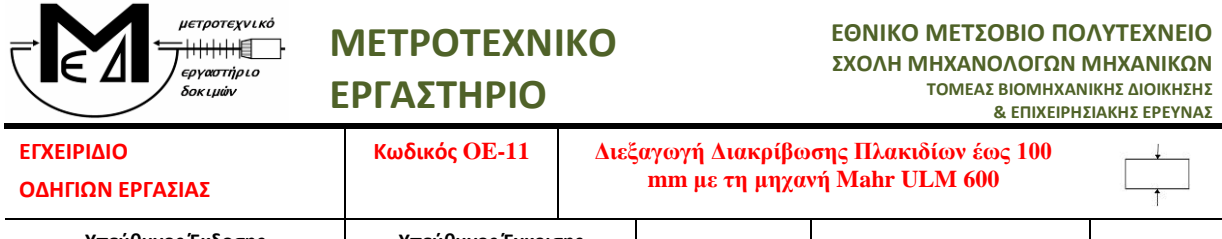

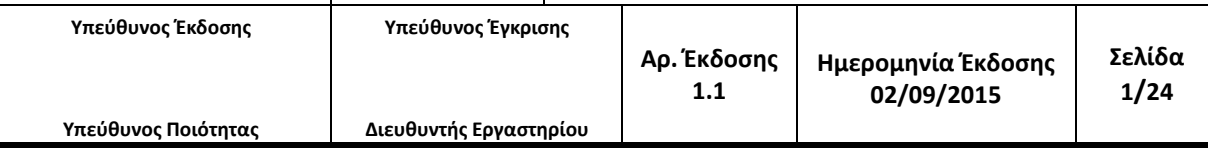

Στην οθόνη λειτουργίας του Project ελέγχουμε ότι είναι τσεκαρισμένο το πεδίο «Internal Table», ότι δεν είναι τσεκαρισμένα τα πεδία «Start…», «Stop…» και επιλέγουμε το εικονίδιο εκκίνησης (πράσινο βέλος) για να αρχίσει η καταγραφή.

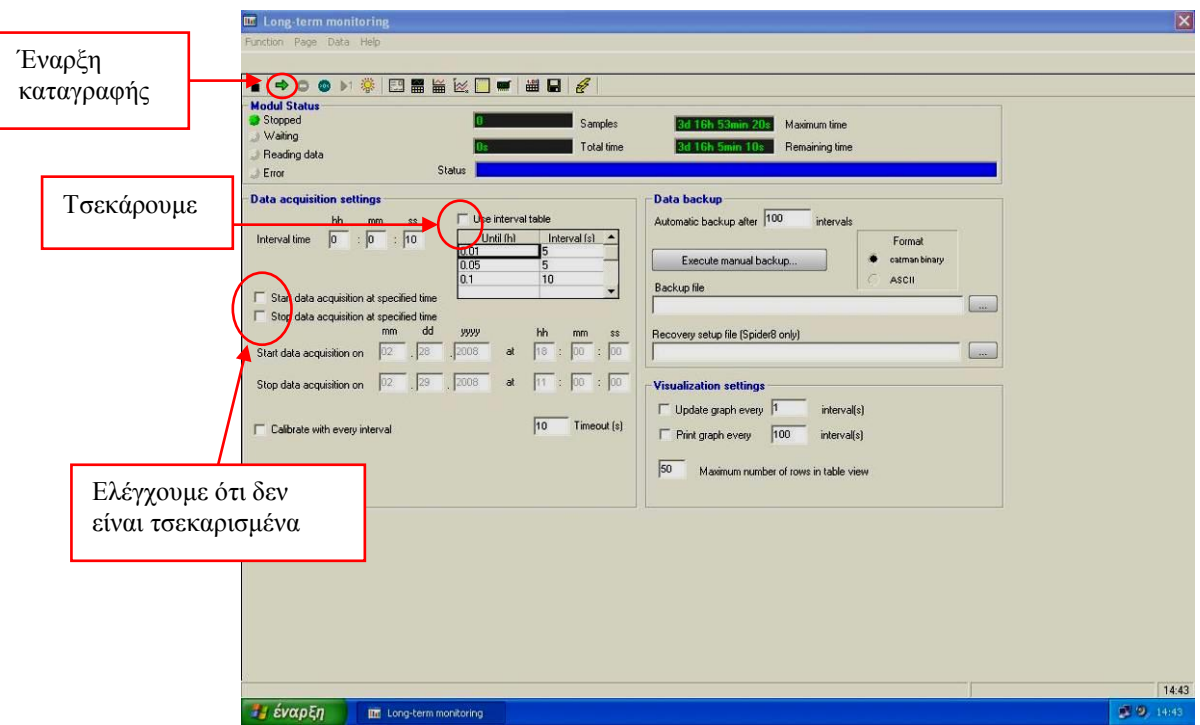

**Σχήμα 1: Ρυθμίσεις για την καταγραφή των συνθηκών**

#### **Βήμα 3<sup>ο</sup>**

 $\blacksquare$ 

Ενεργοποιούμε τη μηχανή ULM OPAL 600 (Διακόπτης on/off στο power supply motor).

#### **Βήμα 4 ο**

Περιμένουμε λίγα λεπτά ώστε να φτάσει πίεση στο δίκτυο αέρα και ελέγχουμε το μανόμετρο στο πίσω μέρος της μηχανής να βρίσκεται περίπου στα 3 bar (σχήμα 4 ).

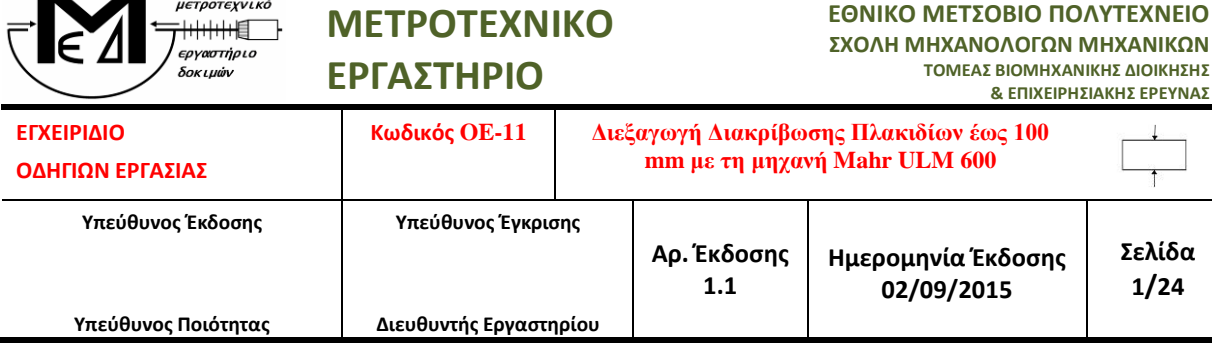

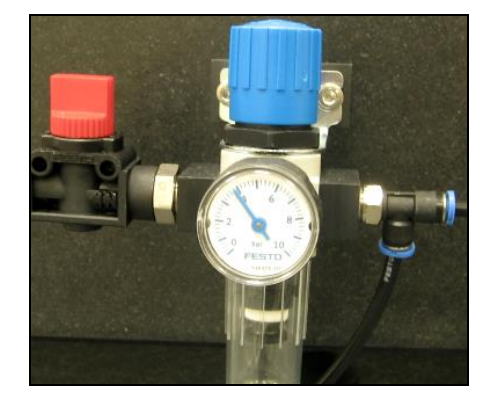

*Σχήμα 4: Μανόμετρο Μηχανής ULM OPAL 600*

#### **Βήμα 5 ο**

Καθαρίζουμε με λινό πανάκι την τράπεζα εργασίας, τις ακίδες επαφής και τις ιδιοσυσκευές που θα χρησιμοποιήσουμε, από σκόνες και ακαθαρσίες.

#### **Βήμα 6 ο**

Θέτουμε σε λειτουργία το **Interface θερμοκρασιών** (διακόπτης on/off) και ελέγχουμε την θερμοκρασία να βρίσκεται σε αποδεκτά πλαίσια (20±0,5 °C).

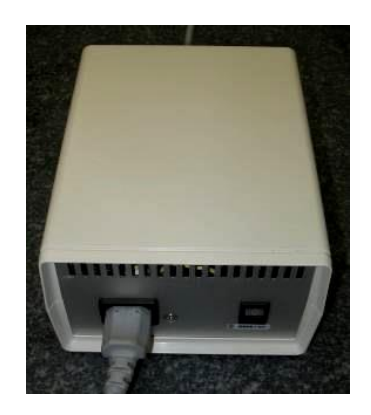

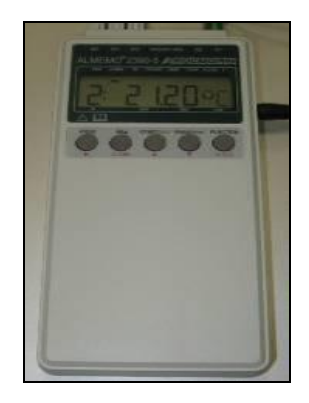

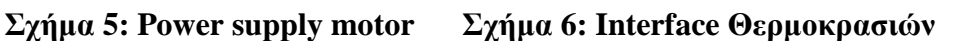

#### **Βήμα 7 ο**

Τοποθετούμε (αν δεν είναι ήδη τοποθετημένο) στην αντίστοιχη υποδοχή του Headstock, το δοκίμιο βάρους 0,5 Nt.

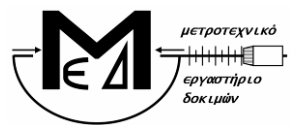

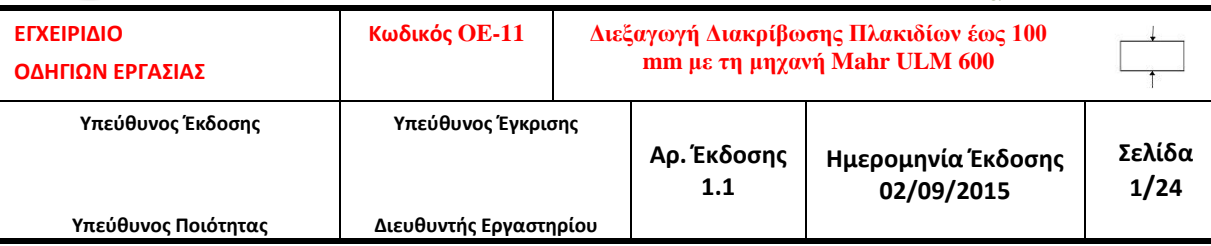

**ΜΕΤΡΟΤΕΧΝΙΚΟ** 

**ΕΡΓΑΣΤΗΡΙΟ**

#### **Βήμα 8 ο**

Εκκινούμε τον Η/Υ και το λογισμικό ΕΚΜ της μηχανής, που βρίσκεται στη επιφάνεια εργασίας.

# *Αρχικές ενέργειες μέτρησης*

#### **Βήμα 9 ο**

Τοποθετούμε τον αισθητήρα θερμοκρασίας M2 επάνω στο προς μέτρηση αντικείμενο ή πάνω στην τράπεζα εργασίας.

#### **Βήμα 10<sup>ο</sup>**

Τοποθετούμε και σφίγγουμε τις ακίδες επίπεδης επαφής πάνω στα στελέχη του Headstock και του Tailstock χρησιμοποιώντας τα αντίστοιχα κατσαβίδια.

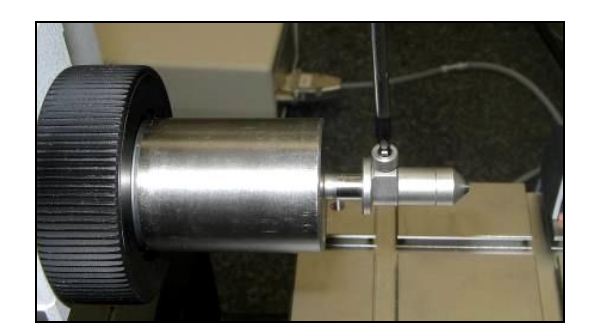

*Σχήμα 7: Τοποθέτηση-σύσφιξη ακίδων επαφής*

#### **Βήμα 11<sup>ο</sup>**

Αγκιστρώνουμε το ελατήριο επαναφοράς στο αριστερό μέρος του στελέχους ολίσθησης (measuring slide), ώστε να δίνει ώθηση προς τα δεξιά.

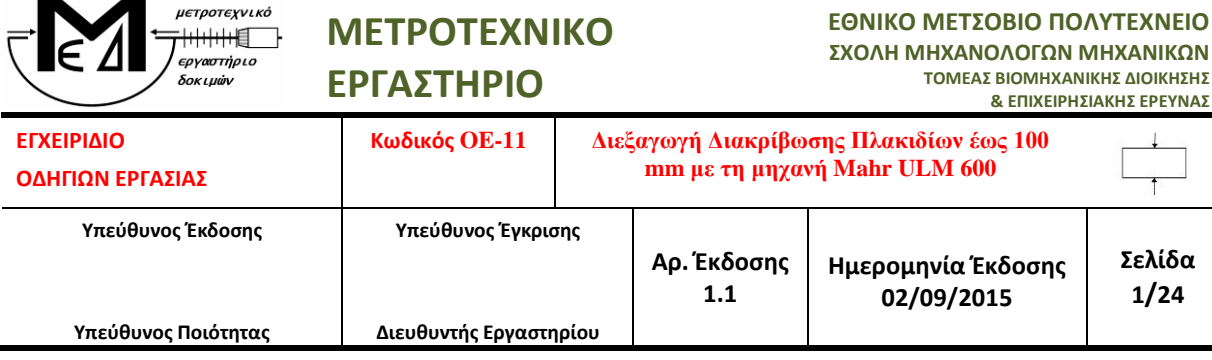

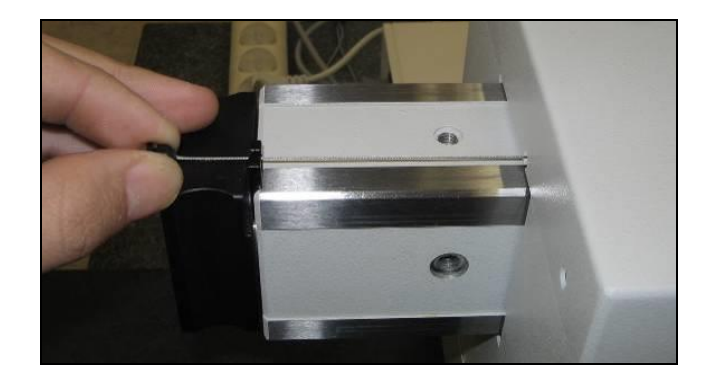

*Σχήμα 8: Ελατήριο επαναφοράς*

#### **Βήμα 12<sup>ο</sup>**

Επιλέγουμε τύπο μέτρησης από το αντίστοιχο εικονίδιο της αρχικής οθόνης του λογισμικού, συμπληρώνουμε τα πεδία που εμφανίζονται και πατούμε **ΟΚ** (παράθυρο «*current operating variables*»). Τα πεδία συμπληρώνονται ως εξής:

- o *Testpiece* : ονομασία δοκιμίου
- o *Identification*: αριθμός υπόθεσης κωδικός αντικειμένου Α/Α μέτρησης (πχ. 09-3154-01)
- o *Designation* : περιγραφή μέτρησης όνομα χειριστή (πχ. Axis length Georgiou)
- o *Specified Size* : Ονομαστικό μήκος (Σημείωση : αν δεν υπάρχει αναγραφή στο δοκίμιο ή κατασκευαστικό σχέδιο, μετρούμε το δοκίμιο με ένα παχύμετρο και εισάγουμε μια ενδεικτική ονομαστική τιμή).
- o *Tolerance* : Καθορισμός ανοχών (Σημείωση : αν δεν υπάρχουν καθορισμένες ανοχές, πηγαίνουμε στο menu, επιλέγουμε «*Size Limits*» και τσεκάρουμε την επιλογή «*Without tolerance*».
- o *Setting Gauge* : Επιλέγουμε την τιμή του προτύπου που θα χρησιμοποιήσουμε.
- o *Measuring Force* : 1,50 N
- o *Probe Tip* : *spherical edge* (ακίδες σφαιρικής επαφής).

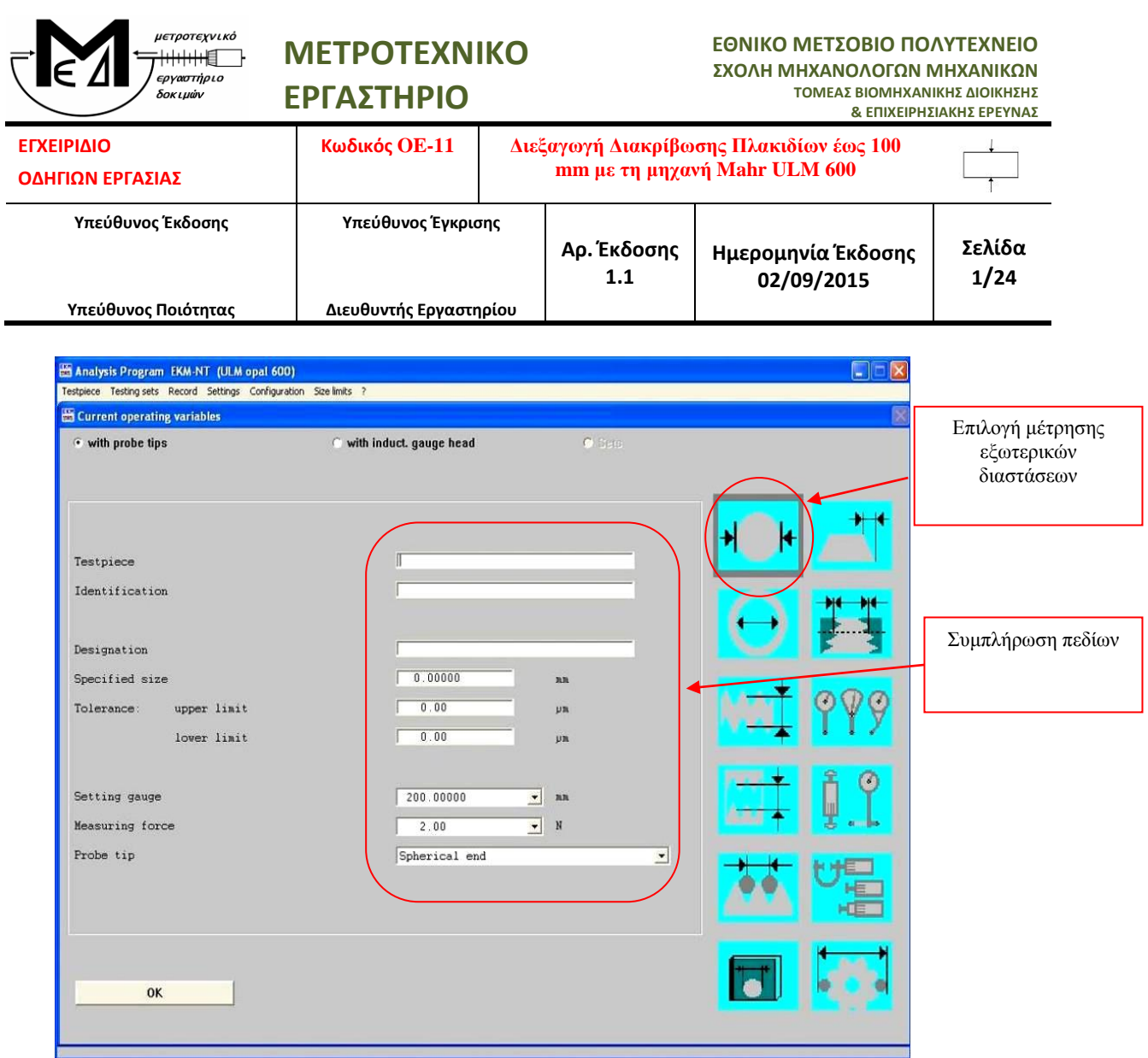

*Σχήμα 9: Αρχική Οθόνη Λογισμικού Μετρήσεων*

#### **Βήμα 13<sup>ο</sup>**

Καταχωρούμε τις τρέχουσες τιμές της θερμοκρασίας στον πίνακα που εμφανίζεται και πατούμε ΟΚ.

**Σημείωση:** Αν το δοκίμιο δεν είναι από υλικό σκληρυμένου χάλυβα χρειάζεται να καταχωρήσουμε και τον αντίστοιχο συντελεστή θερμικής διαστολής (expansion coefficient). Αυτός θα δίνεται στην εντολή μέτρησης. Διαφορετικά μπορεί να επιλεγεί τιμή σύμφωνα με τον παρακάτω πίνακα:

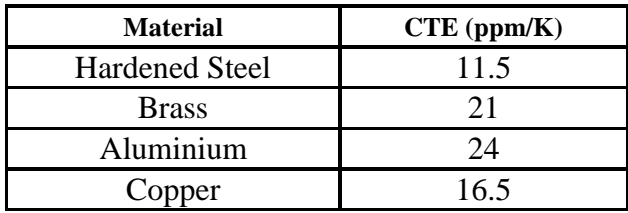

μετροτεχνικό  $\begin{picture}(20,20) \put(0,0){\line(1,0){10}} \put(10,0){\line(1,0){10}} \put(10,0){\line(1,0){10}} \put(10,0){\line(1,0){10}} \put(10,0){\line(1,0){10}} \put(10,0){\line(1,0){10}} \put(10,0){\line(1,0){10}} \put(10,0){\line(1,0){10}} \put(10,0){\line(1,0){10}} \put(10,0){\line(1,0){10}} \put(10,0){\line(1,0){10}} \put(10,0){\line(1$ εργαστήριο .<br>אנו שמו

#### **ΕΘΝΙΚΟ ΜΕΤΣΟΒΙΟ ΠΟΛΥΤΕΧΝΕΙΟ ΣΧΟΛΗ ΜΗΧΑΝΟΛΟΓΩΝ ΜΗΧΑΝΙΚΩΝ ΤΟΜΕΑΣ ΒΙΟΜΗΧΑΝΙΚΗΣ ΔΙΟΙΚΗΣΗΣ & ΕΠΙΧΕΙΡΗΣΙΑΚΗΣ ΕΡΕΥΝΑΣ**

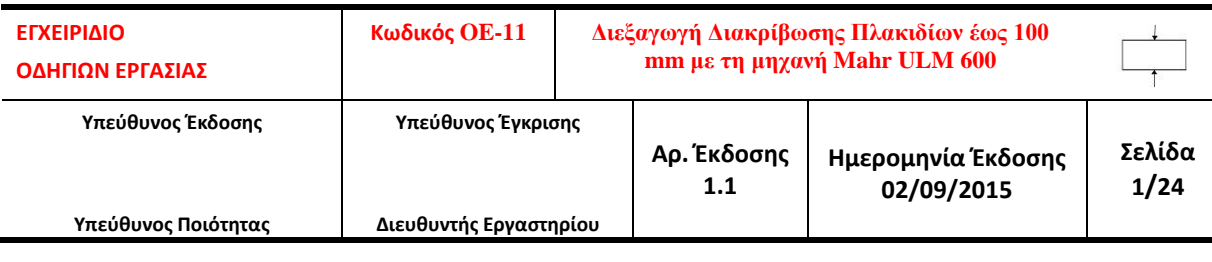

**ΜΕΤΡΟΤΕΧΝΙΚΟ** 

**ΕΡΓΑΣΤΗΡΙΟ**

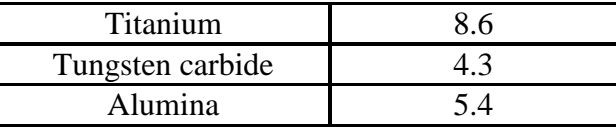

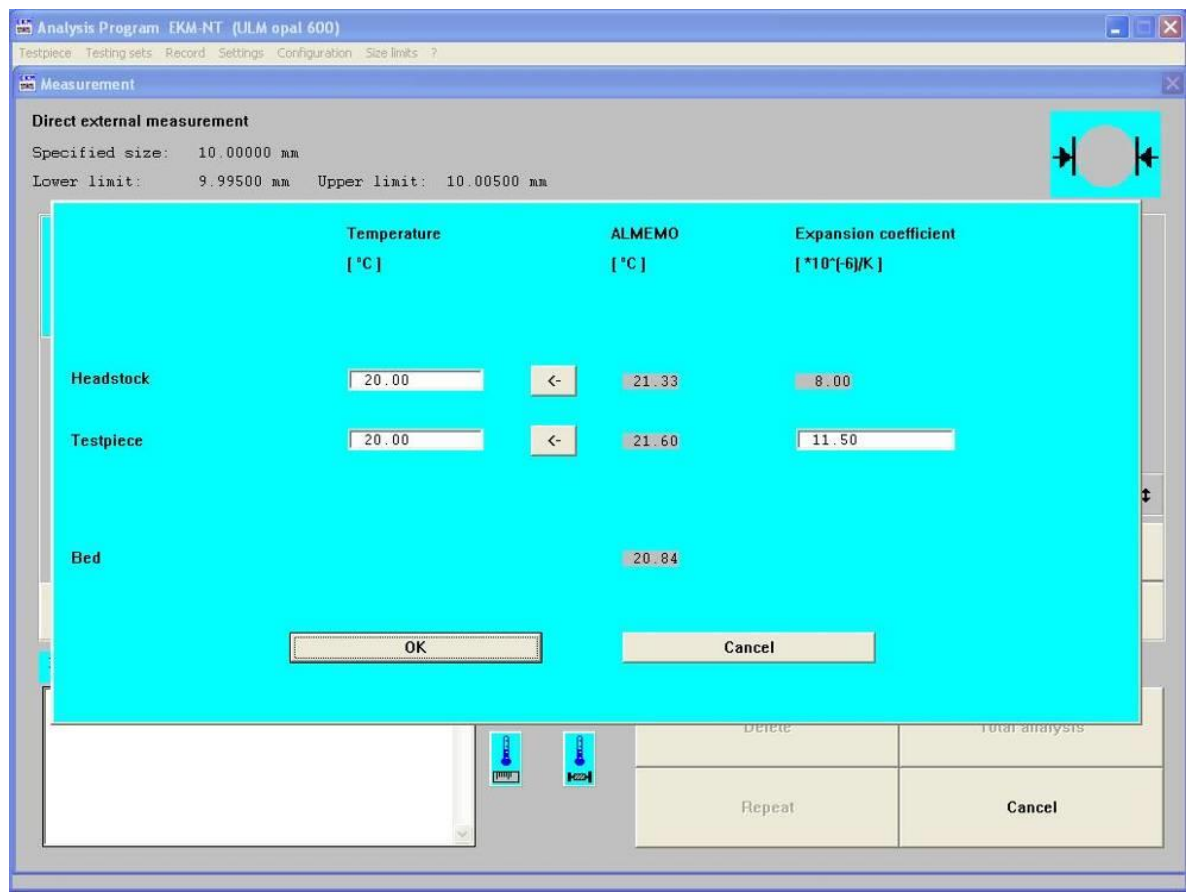

*Σχήμα 10: Καταχώρηση Θερμοκρασιών*

#### **Βήμα 14 ο**

Ενεργοποιούμε το κανάλι Χ1 (εισάγοντας το σημείο αναφοράς). Για το λόγο αυτό μετακινούμε λίγο το στέλεχος ολίσθησης του *Headstock*, μέχρι να εμφανιστεί ένδειξη τιμών στην οθόνη του λογισμικού.

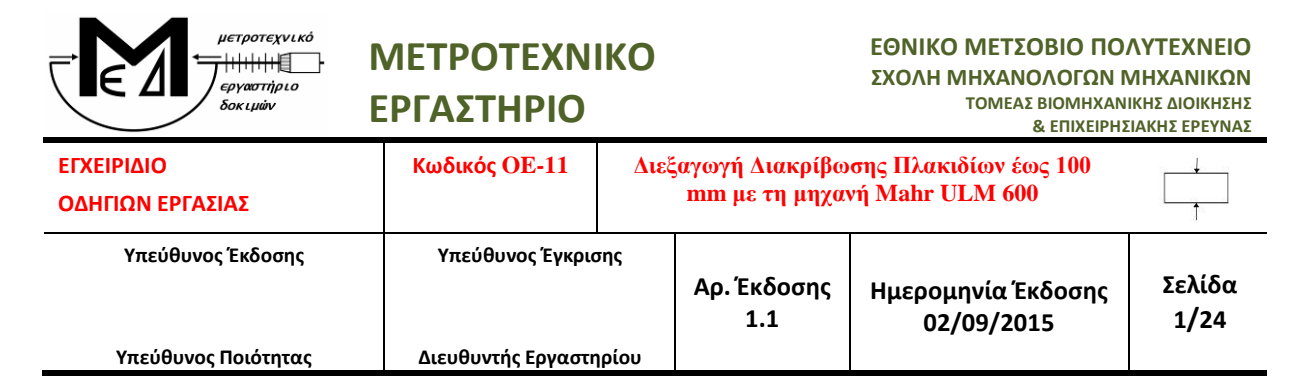

# *Τοποθέτηση δοκιμίου*

#### **Βήμα 15 ο**

Περιστρέφουμε τον μικρομετρικό κοχλία κίνησης στον Υ άξονα στα 15 mm. Τοποθετούμε τη βοηθητική βάση πάνω στην τράπεζα εργασίας.

**Σημείωση**: Για τα πλακίδια **20 , 30 , 40 , 50 , 60 mm** θα χρησιμοποιηθεί **μία** βοηθητική βάση , ενώ στα πλακίδια **70 , 80 , 90 , 100** mm θα χρησιμοποιηθούν **δύο**  βοηθητικές βάσεις.

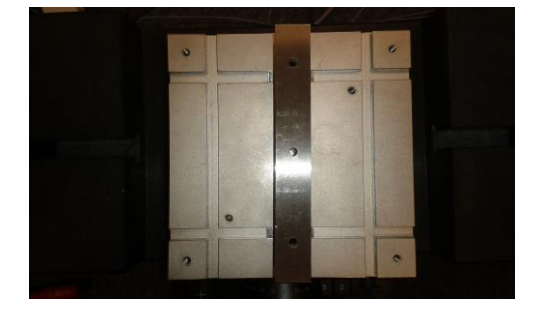

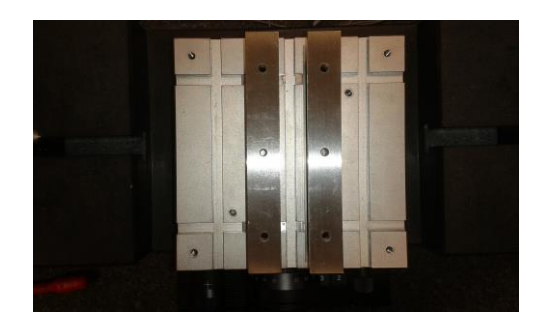

*Σχήματα 11 , 12: Τοποθέτηση βοηθητικών βάσεων*

#### **Βήμα 16 ο**

Τοποθετούμε το πρότυπο πλακίδιο αναφοράς καθώς και το πλακιδίο προς διακρίβωση πάνω στην βοηθητική βάση. Σταθεροποιούμε το δοκίμιο και το πρότυπο αναφοράς με κατάλληλους συνδετήρες συγκράτησης ελέγχοντας οπτικά ότι το δοκίμιο βρίσκεται περίπου στη μέση του τραπεζιού και ότι οι επιφάνειες του που θα μετρήσουμε είναι όσο το δυνατό κάθετες με τον άξονα μέτρησης. Πρώτα τοποθετούμε το δοκίμιο στο μέσο της βάσης ( **σχήματα 14 , 15** )και μπροστά από αυτό τοποθετούμε το πρότυπο αναφοράς. Αφού σταθεροποιήσουμε το δοκίμιο και το πρότυπο αναφοράς, τοποθετούμε τον ακροδέκτη Μ2 (μαγνήτη) του **Interface θερμοκρασιών** στη μέση του πλακιδίου προς διακρίβωση.

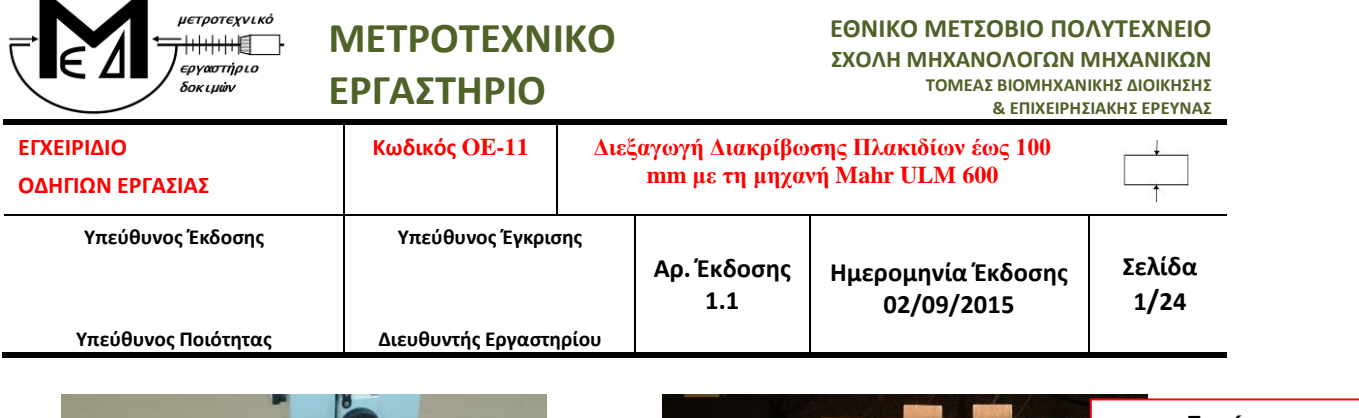

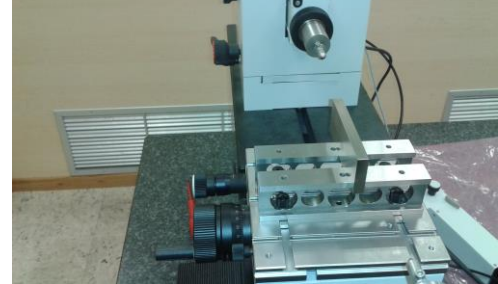

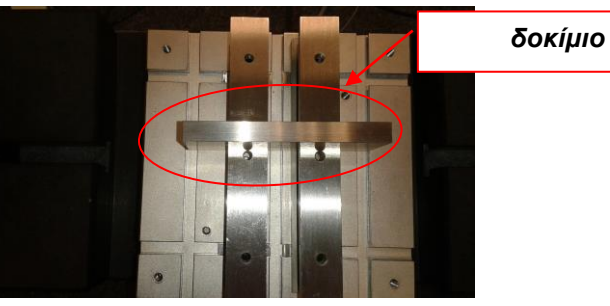

*Σχήματα 13 , 14: Τοποθέτηση δοκιμίου 90mm στις βοηθητικές βάσεις*

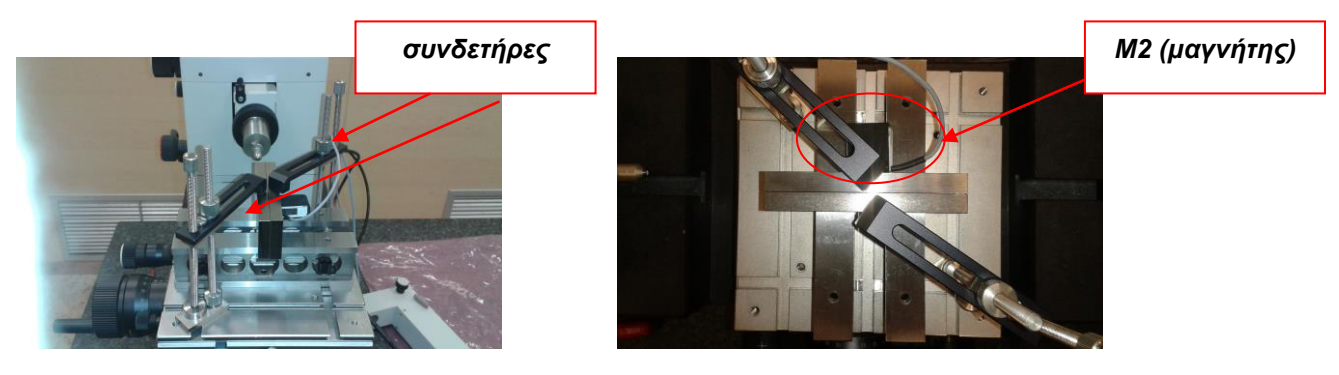

*Σχήμα 15: Στήριξη δοκιμίου και πρότυπου αναφοράς με κατάλληλους συνδετήρες*

*Σχήμα 16: Τοποθέτηση Μ2 (μαγνήτη) στο πλακίδιο αναφοράς*

### *Ευθυγράμμιση ακίδων επαφής*

### **Βήμα 17 ο**

Μεταβάλλουμε το ύψος Ζ της τράπεζας εργασίας (χαμηλώνουμε) ώστε οι ακίδες επαφής να μπορούν να ακουμπήσουν μεταξύ τους δίχως να παρεμβάλλονται εμπόδια κατά την κίνηση του στελέχους ολίσθησης . Αν δεν είναι εφικτό αφαιρούμε προσωρινά τα δοκίμια.

### **Βήμα 18 ο**

Απελευθερώνουμε το στέλεχος επαφής και μετακινούμε αργά προς τα δεξιά έως οι ακίδες επαφής να ακουμπήσουν μεταξύ τους. Η επαφή αυτή πρέπει να γίνει πολύ προσεκτικά .

μετροτεχνικό **ΕΘΝΙΚΟ ΜΕΤΣΟΒΙΟ ΠΟΛΥΤΕΧΝΕΙΟ ΜΕΤΡΟΤΕΧΝΙΚΟ**   $\overline{1}$   $\overline{1}$   $\overline{$ **ΣΧΟΛΗ ΜΗΧΑΝΟΛΟΓΩΝ ΜΗΧΑΝΙΚΩΝ** εργαστήριο **ΤΟΜΕΑΣ ΒΙΟΜΗΧΑΝΙΚΗΣ ΔΙΟΙΚΗΣΗΣ ΕΡΓΑΣΤΗΡΙΟ** ะเมผ่า **& ΕΠΙΧΕΙΡΗΣΙΑΚΗΣ ΕΡΕΥΝΑΣ ΕΓΧΕΙΡΙΔΙΟ Κωδικός OE-11 Διεξαγωγή Διακρίβωσης Πλακιδίων έως 100 mm με τη μηχανή Mahr ULM 600 ΟΔΗΓΙΩΝ ΕΡΓΑΣΙΑΣ Υπεύθυνος Έκδοσης Υπεύθυνος Έγκρισης Αρ. Έκδοσης Σελίδα Ημερομηνία Έκδοσης 1/24 1.1 02/09/2015 Υπεύθυνος Ποιότητας Διευθυντής Εργαστηρίου**

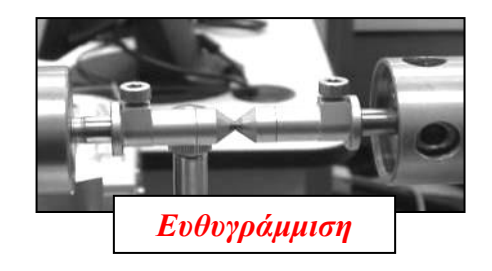

*Σχήμα 17: Ευθυγράμμιση Ακίδων Επαφής*

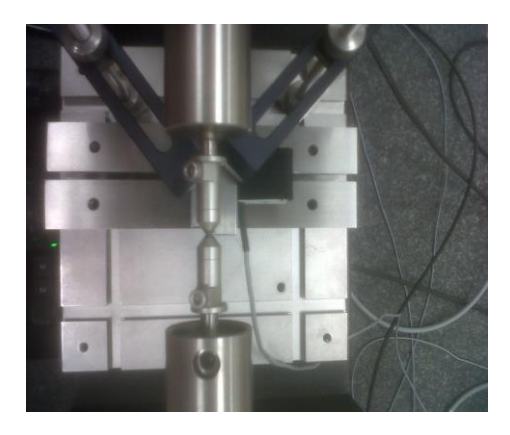

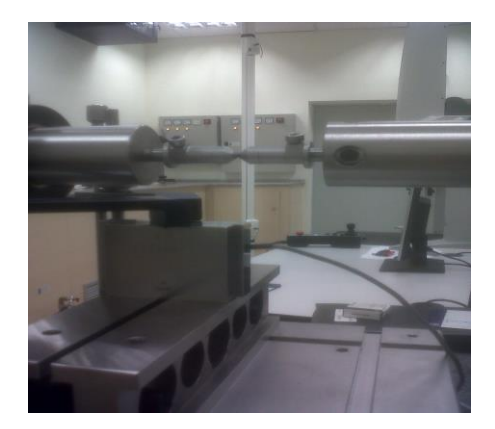

*Σχήματα 18 , 19: Ευθυγράμμιση Ακίδων Επαφής*

### *Εύρεση σημείου αντιστροφής (reversal point):*

#### **Βήμα 19<sup>ο</sup>**

Βρίσκουμε το σημείο αντιστροφής (*reversal point*) . Όταν οι ακίδες βρίσκονται σε επαφή μεταξύ τους , επιλέγουμε από την οθόνη του λογισμικού *F3 max* (για σφαιρικούς επαφείς) και με το κατσαβίδι περιστρέφουμε τον άνω κοχλία του στελέχους του *Tailstock* ώστε να επιτύχουμε την ένδειξη κοντά στο μηδέν (0.00000).

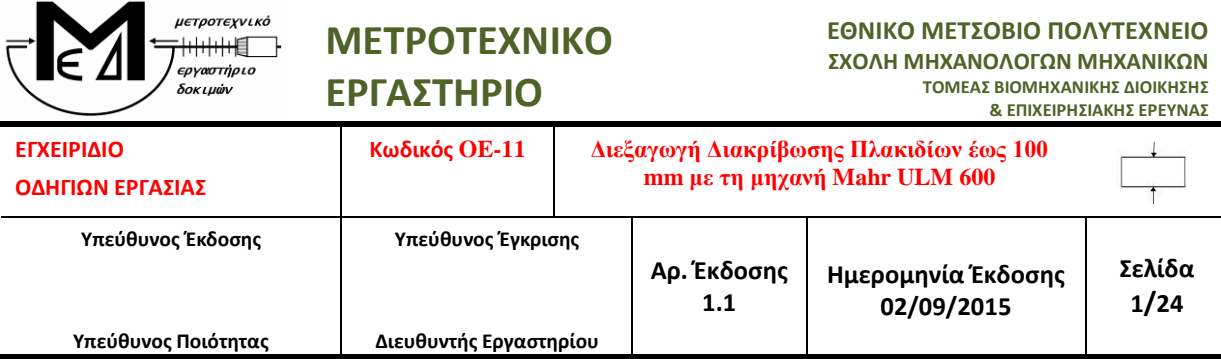

Η πράσινη ένδειξη δηλώνει ότι στρέφουμε στη σωστή κατεύθυνση ενώ η κόκκινη δηλώνει ότι πρέπει να περιστρέψουμε αντίθετα. Όταν φτάσουμε κοντά στο μηδέν (προσέγγιση σε 5 δεκαδικό ψηφίο) ένα ηχητικό σήμα ακούγεται.

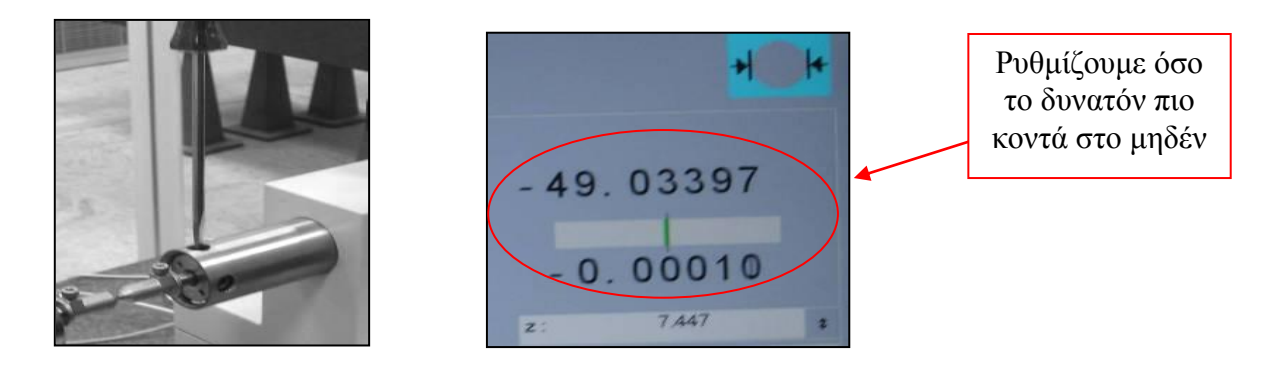

*Σχήμα 20: Εύρεση Σημείου Αντιστροφής*

#### **Βήμα 20<sup>ο</sup>**

Ρυθμίζουμε όσο γίνεται πιο κοντά στο μηδέν και έπειτα επιλέγουμε *F3 Off*. Στη συνέχεια, επαναλαμβάνουμε την ίδια διαδικασία ρυθμίζοντας και τον άλλο κοχλία .

#### **Βήμα 21<sup>ο</sup>**

Στη συνέχεια σταθεροποιούμε τις θέσεις του *Headstock* και του *Tailstock*. Προσέχουμε να σταθεροποιήσουμε το *Tailstock* σε τέτοιο σημείο ώστε η ακίδα του να εφάπτεται στην νοητή κατακόρυφο της δεξιάς πλευράς του πρότυπου δοκιμίου. Καθορίζουμε την θέση του *Headstock* και του *Tailstock* ώστε η διαδρομή κίνησης να επαρκεί για τη μέτρηση του δοκιμίου (τοποθέτηση και μέτρηση προτύπου).

### *Προετοιμασία για τον καθορισμό αναφοράς μέτρησης*

#### **Βήμα 22 ο**

Μετακινούμε τη τράπεζα εργασίας κατά τον z άξονα. Περιστρέφουμε τον μικρομετρικό κοχλία κίνησης στον Υ άξονα ώστε η δεξιά ακίδα επαφής (*Tailstock)* να προσεγγίζει το δοκίμιο προς διακρίβωση στη άνω δεξιά γωνία όπως φαίνεται και

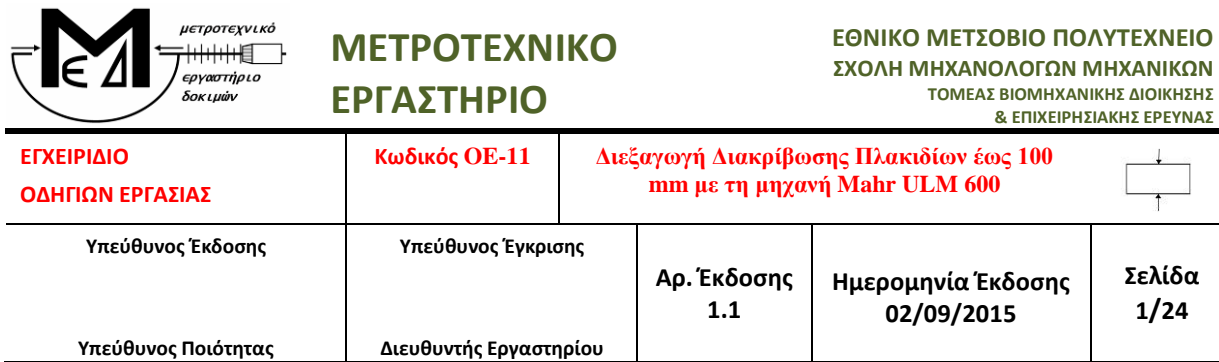

στην φωτογραφία. Προσπαθούμε η ακίδα να μην υπερβαίνει το 1,5 mm από την άκρη του πλακιδίου προεγγίζοντας όσο καλύτερα μπορούμε τη θέση Α όπως φαίνεται και στο **σχήμα 21**.

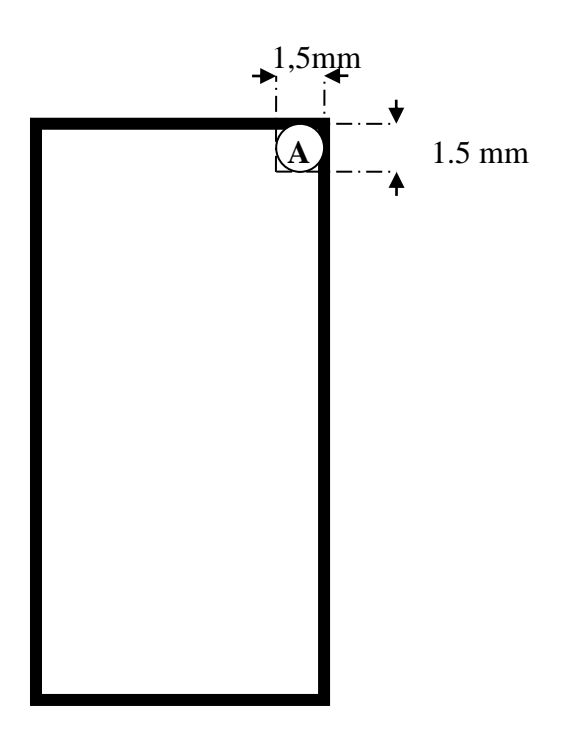

 *σχήμα 21: θέσεις προσέγγισης*

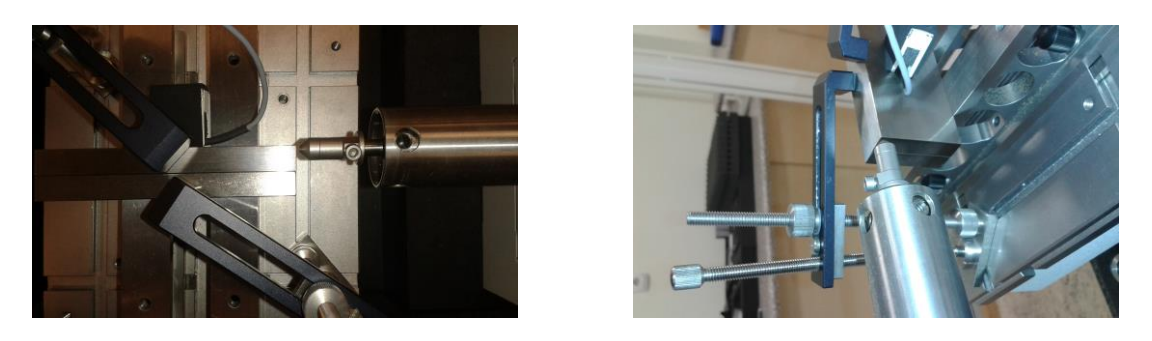

*σχήματα 22 , 23: παραδείγματα προσέγγισης δοκιμίου*

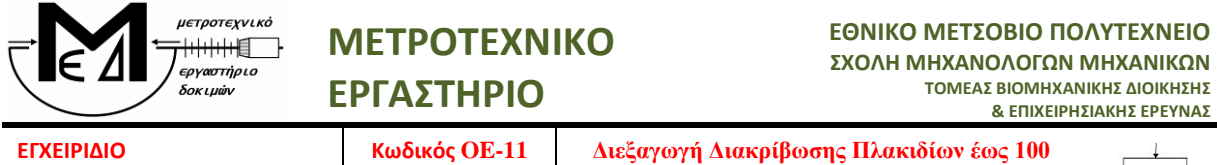

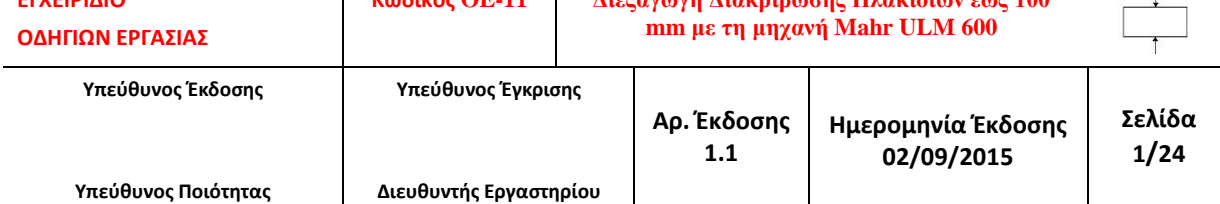

#### **Βήμα 23 ο**

Ελευθερώνουμε την τράπεζα εργασίας χαλαρώνοντας τον αντίστοιχο κοχλία ασφάλισης και επαληθεύουμε ότι η ακίδα προσεγγίζει την επιθυμητή **θέση A ( σχήμα 21)**. Περιστρέφουμε τον μικρομετρικό κοχλία κίνησης στον Υ άξονα μέχρι να προσεγγίσουμε την επιθυμητή θέση όσο το δυνατό καλύτερα.

#### **Βήμα 24 ο**

Επαληθεύουμε ότι η θέση που προσεγγίσαμε ικανοποιεί τον περιορισμό του 1,5mm (**θέση A )**. Στη συνέχεια , περιστρέφουμε τον μικρομετρικό κοχλία στον Υ άξονα δεξιόστροφα κατά 6 mm και ελέγχουμε αν και η θέση αυτή ικανοποιεί τον περιορισμό του 1,5 mm. Αν τον ικανοποιεί συνεχίζουμε μετακινώντας την τράπεζα εργασίας ( χαμηλώνουμε ) κατά 32 mm και ελέγχουμε και αυτή την θέση ως προς τον περιορισμό , αλλίως προσδιορίζουμε ξανά την αρχική μας θέση και προχωράμε στον έλεγχο τον υπολοίπων θέσεων. **Στην περίπτωση που όλες οι θέσεις ικανοποιούν τον περιορισμό μηδενίζουμε τον άξονα Ζ στην τελευταία θέση** .

#### **Βήμα 25 ο**

Απομακρύνουμε την τράπεζα εργασίας από τις ακίδες.

### *Ευθυγράμμιση προτύπου*

Απομακρύνουμε την τράπεζα εργασίας από την ακίδα του *Tailstock.* Περιστρέφουμε τον μικρομετρικό κοχλία κίνησης στον Υ άξονα δεξιόστροφα κατά **6 mm** και μετακινούμε ( υψώνουμε )την τράπεζα εργασίας στο ύψος **Z = - 17.5 mm**. Ετσι, προσεγγίζουμε το κέντρο του προτύπου αναφοράς .

### *Καθορισμός αναφοράς μέτρησης (Setting the Datum)*

#### **Βήμα 26 ο**

Φέρνουμε σε επαφή τις ακίδες μέτρησης με το πρότυπο αναφοράς.

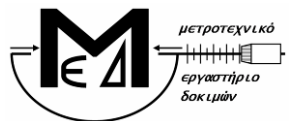

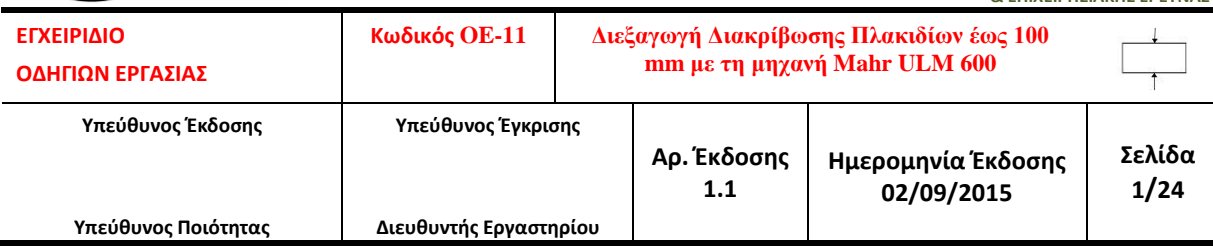

**ΜΕΤΡΟΤΕΧΝΙΚΟ** 

**ΕΡΓΑΣΤΗΡΙΟ**

#### **Βήμα 27 ο**

Ελευθερώνουμε την τράπεζα εργασίας.

#### **Βήμα 28 ο**

Καταχωρούμε τις τρέχουσες τιμές θερμοκρασίας του **Headstock** και του δοκιμίου επιλέγοντας το αριστερό και το δεξιό εικονίδιο θερμοκρασίας αντίστοιχα.

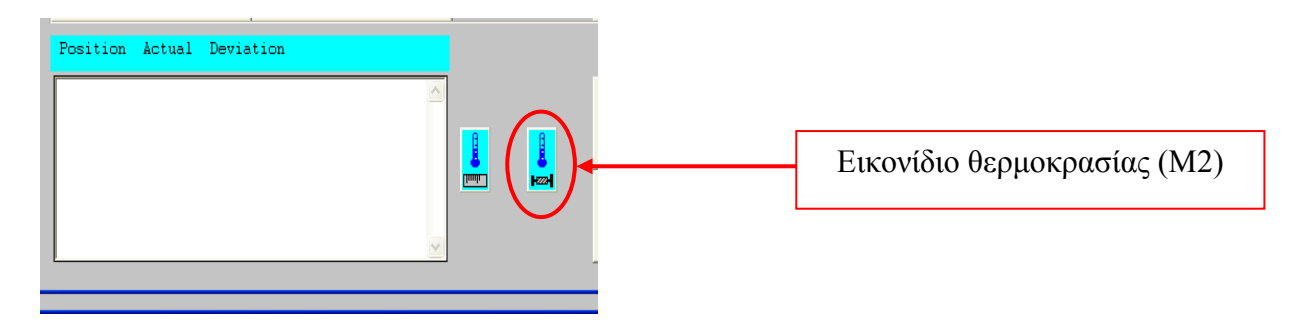

*σχήμα 24: εικονίδιο θερμοκρασίας*

# *Θα προχωρήσουμε στον καθορισμό αναφοράς μέτρησης (Setting the Datum).*

### **Βήμα 29 ο**

Επιλέγουμε «*F4 MIN*» (για μέτρηση επίπεδων επιφανειών) από την οθόνη του λογισμικού και βρίσκουμε το σημείο αντιστροφής περιστρέφοντας τον μικρομετρικό κοχλία ρύθμισης της τράπεζας εργασίας (περιστροφή γύρω από τον άξονα Ζ). Η πράσινη ένδειξη σημαίνει ότι περιστρέφουμε σωστά και η κόκκινη ένδειξη ότι πρέπει να περιστρέψουμε στην αντίθετη κατεύθυνση. Ρυθμίζουμε όσο πιο κοντά στο μηδέν και επιλέγουμε «*F4 ΟFF*».

#### **Βήμα 30<sup>ο</sup>**

Απομακρύνουμε λίγα χιλιοστά την αριστερή ακίδα και ξαναφέρνουμε ξανά σε επαφή. Επαναλαμβάνουμε μια έως δυο φορές.

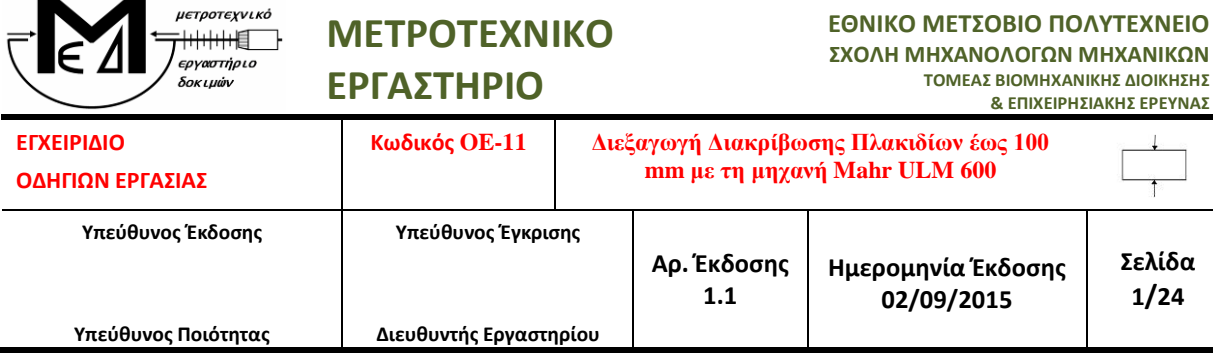

Σε περίπτωση που έχουμε απόκλιση από την τιμή του προτύπου επιλέγουμε με τη σειρά «*determination of ref value*», «*Statically*» και «*F9 Analysis*».

**Σημείωση:** Μετά τον καθορισμό της αναφοράς δεν επιτρέπεται να μεταβάλλουμε τη θέση του *Headstock* και του *Tailstock*. Αν για οποιοδήποτε λόγο οι θέσεις αυτές αλλάξουν, πρέπει να ξαναφέρουμε σε επαφή τις ακίδες και να επαναλάβουμε τα βήματα της παραγράφου

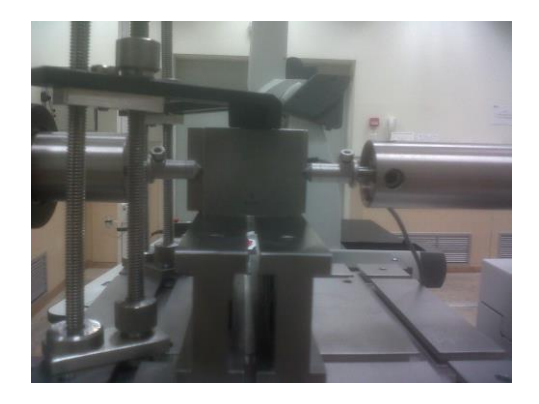

*σχήμα 25: παράδειγμα καθορισμού αναφοράς μέτρησης*

**Σημείωση: Έλεγχος Σημείου Αναφοράς** . Αν παρατηρηθεί βίαιη επαφή ή κτύπημα στο δοκίμιο πρέπει οπωσδήποτε να ελέγξουμε εάν έχει μεταβληθεί το Σημείο Αναφοράς (Datum). Ο έλεγχος γίνεται απομακρύνοντας προσωρινά το δοκίμιο (ή χαμηλώνοντας το ύψος Ζ), φέρνοντας απαλά, τις ακίδες σε επαφή και ελέγχοντας ότι η ένδειξη αποκλίνει σε πέμπτο δεκαδικό ψηφίο. Αν υπάρχει απόκλιση μεγαλύτερης τάξεως ακυρώνουμε επιλέγοντας «Cancel» και επαναλαμβάνουμε τη διαδικασία

*Θα προχωρήσουμε στη μέτρηση του δοκιμίου προς διακρίβωση. Για την διακρίβωση του δοκιμίου θα πάρουμε 5 μετρήσεις σε 5 διαφορετικές θέσεις όπως φαίνεται και στο σχήμα 26.*

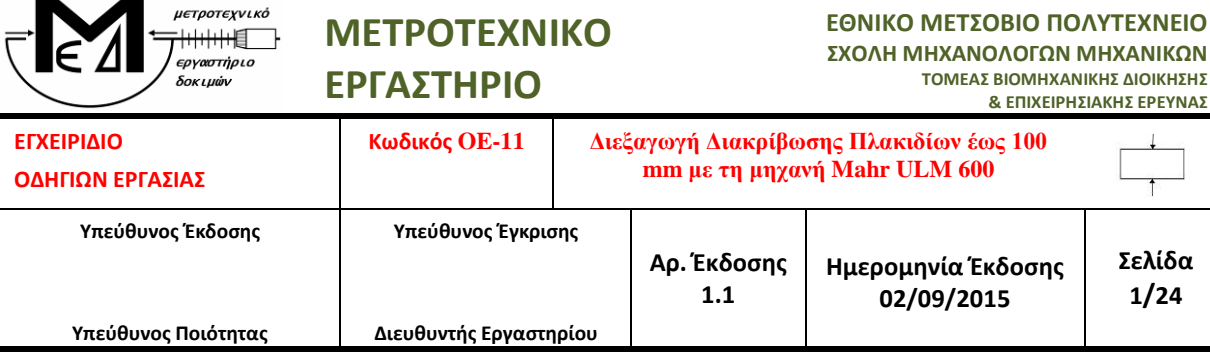

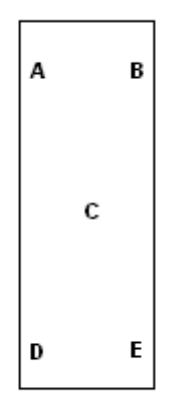

#### *σχήμα 26*

#### **Βήμα 31<sup>ο</sup>**

Μετακινούμε την τράπεζα εργασίας στο ύψος **Z = - 33,5 mm** και περιστρέφουμε τον μικρομετρικό κοχλία κίνησης στον **Υ άξονα** αριστερόστροφα κατά **6 mm**. Πλησιάζουμε το *Tailstock* ώστε η ακίδα του σχεδόν να ακουμπά με το δοκίμιο προς διακρίβωση ( βλ. Σχήμα 26 , θέση Α ).

#### **Βήμα 32 ο**

Πλησιάζουμε την τράπεζα εργασίας στο **Tailstock** ώστε η ακίδα του σχεδόν να ακουμπά με το δοκίμιο προς διακρίβωση. **Βήμα 33 ο**

Ελευθερώνουμε το στέλεχος ολίσθησης και σπρώχνουμε αργά προς τα δεξιά μέχρι και οι δύο ακίδες επαφής να ακουμπήσουν απαλά το πρότυπο δοκίμιο στην προς μέτρηση θέση.

#### **Βήμα 34<sup>ο</sup>**

Επειδή οι επιφάνειες προς μέτρηση είναι επίπεδες (πχ. πλακίδια / gage blocks) επιλέγουμε F6 dyn MIN από την οθόνη του λογισμικού και βρίσκουμε το σημείο αντιστροφής περιστρέφοντας τον κοχλία ρύθμισης της τράπεζας εργασίας (περιστροφή γύρω από τον άξονα Ζ). Η πράσινη ένδειξη σημαίνει ότι περιστρέφουμε σωστά και η κόκκινη ένδειξη ότι πρέπει να περιστρέψουμε στην αντίθετη κατεύθυνση. Το λογισμικό αντιλαμβάνεται αυτόματα το σημείο αντιστροφής και

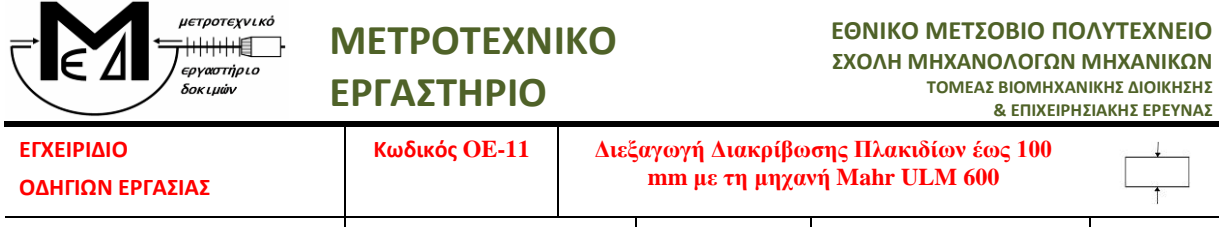

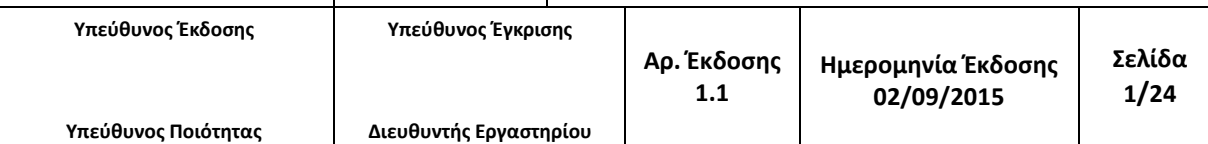

παρουσιάζεται στο κεντρικό παράθυρο της οθόνης. Περιστρέφουμε ξανά προς την αντίθετη κατεύθυνση ώστε να ληφθεί επιπλέον τιμή στο κεντρικό παράθυρο και επαναλαμβάνουμε για 4 φορές. Το πρόγραμμα υπολογίζει και εμφανίζει τη μέση τιμή εμφανίζοντας την τιμή της μέτρησης στο παράθυρο κάτω αριστερά της οθόνης του λογισμικού.

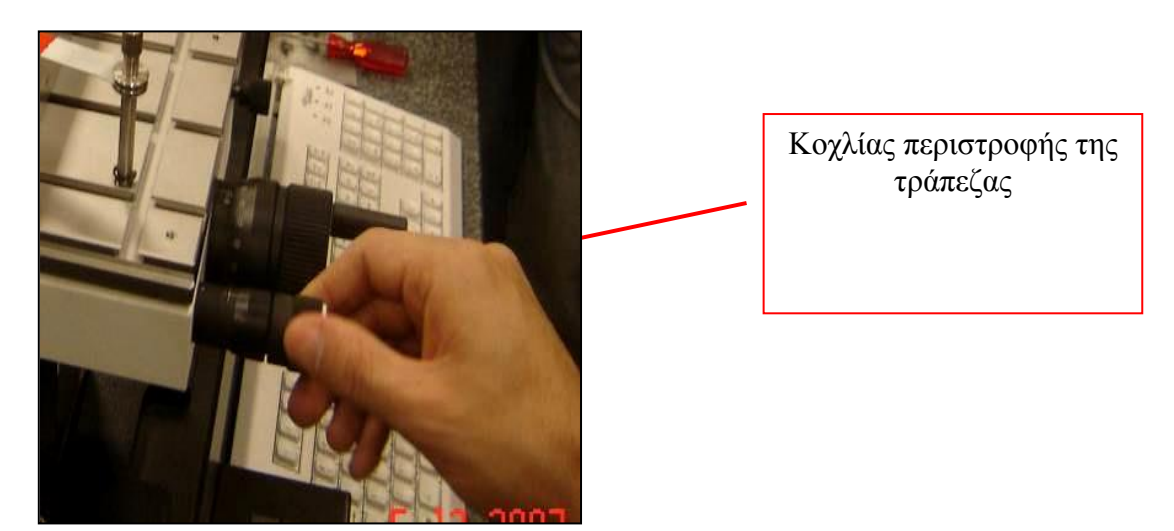

*σχήμα 27: κοχλίας περιστροφής*

#### **Βήμα 35<sup>ο</sup>**

Απομακρύνουμε αρχικά το στέλεχος ολίσθησης και στην συνέχεια την τράπεζα εργασίας από την ακίδα του *Tailstock.*

#### **Βήμα 36 ο**

Περιστρέφουμε τον μικρομετρικό κοχλία κίνησης στον **Υ άξονα** δεξιόστροφα κατά **6 mm**. Το ύψος της τράπεζας **Z** παραμένει στα **33,5 mm** ( βλ. Σχήμα 25 , θέση Β ).

#### **Βήμα 37 ο**

Επαναλαμβάνουμε **τα βήματα 32 ,33 ,34** για τη λήψη της μέτρησης στη θέση αυτή. Μόλις ολοκληρωθούν τα βήματα θα εμφανιστεί η τιμή της μέτρησης στο παράθυρο κάτω αριστερά της οθόνης του λογισμικού.

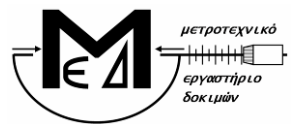

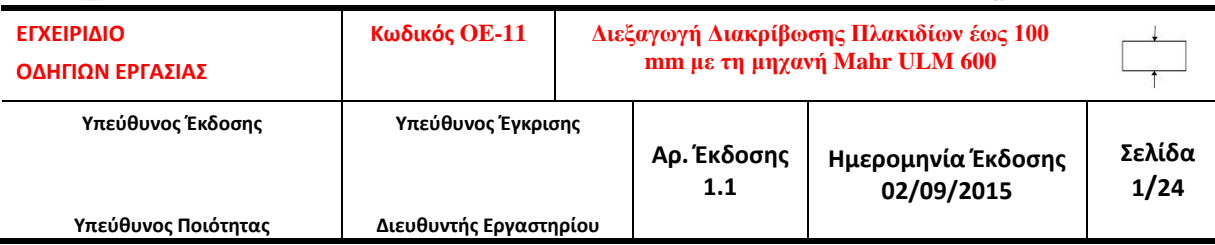

**ΜΕΤΡΟΤΕΧΝΙΚΟ** 

**ΕΡΓΑΣΤΗΡΙΟ**

#### **Βήμα 38<sup>ο</sup>**

Απομακρύνουμε το στέλεχος ολίσθησης καθώς και την τράπεζα εργασίας από την ακίδα του **Tailstock***.* Διατηρούμε ακίνητο τον μικρομετρικό κοχλία κίνησης στον **Υ άξονα** και μετακινούμε την τράπεζα εργασίας στο ύψος **Z = 0 mm** ( βλ. Σχήμα 25 , θέση Ε ).

#### **Βήμα 39<sup>ο</sup>**

Επαναλαμβάνουμε **τα βήματα 32 ,33 ,34** για τη λήψη της μέτρησης στη θέση αυτή. Μόλις ολοκληρωθούν τα βήματα θα εμφανιστεί η τιμή της μέτρησης στο παράθυρο κάτω αριστερά της οθόνης του λογισμικού.

#### **Βήμα 40 ο**

Απομακρύνουμε το στέλεχος ολίσθησης καθώς και την τραπεζα εργασίας από την ακίδα του **Tailstock**. Περιστρέφουμε τον μικρομετρικό κοχλία κίνησης στον **Υ άξονα** αριστερόστροφα κατά **6 mm** ενώ διατηρούμε την τράπεζα εργασίας στο ύψος **Z = 0 mm** ( βλ. Σχήμα 25 , θέση D )**.**

### **Βήμα 41 ο**

Επαναλαμβάνουμε **τα βήματα 32 ,33 ,34** για τη λήψη της μέτρησης στη θέση αυτή. Μόλις ολοκληρωθούν τα βήματα θα εμφανιστεί η τιμή της μέτρησης στο παράθυρο κάτω αριστερά της οθόνης του λογισμικού.

#### **Βήμα 42 ο**

Απομακρύνουμε το στέλεχος ολίσθησης καθώς και την τραπεζα εργασίας από την ακίδα του **Tailstock**. Περιστρέφουμε τον μικρομετρικό κοχλία κίνησης στον **Υ άξονα** δεξιόστροφα κατά **3 mm** και μετακινούμε την τράπεζα εργασίας στο ύψος **Z = - 17,5 mm** ( βλ. Σχήμα 25 , θέση C )**.**

#### **Βήμα 43 ο**

Επαναλαμβάνουμε **τα βήματα 32 ,33 ,34** για τη λήψη της μέτρησης στη θέση αυτή. Μόλις ολοκληρωθούν τα βήματα θα εμφανιστεί η τιμή της μέτρησης στο παράθυρο κάτω αριστερά της οθόνης του λογισμικού.

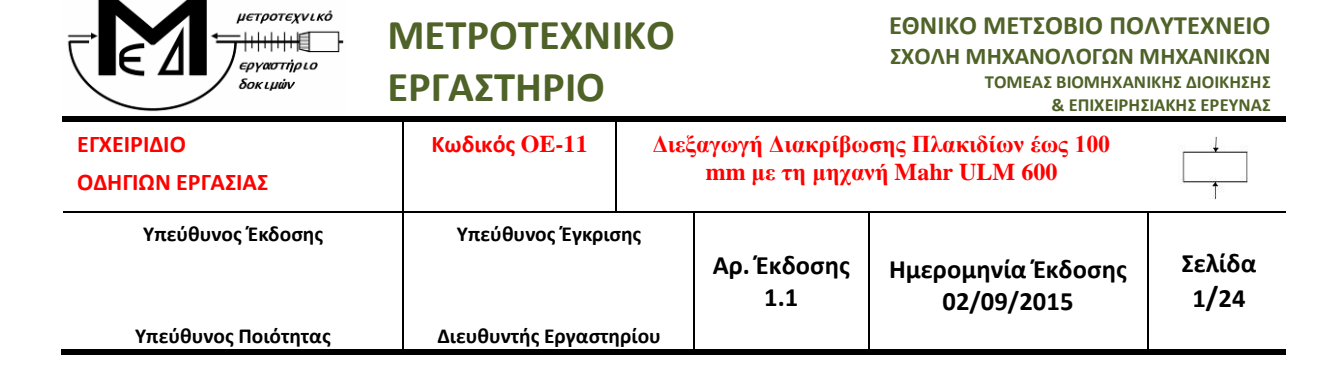

## *Ελεγχος προτύπου αναφοράς*

#### **Βήμα 44 ο**

Απομακρύνουμε το στέλεχος ολίσθησης καθώς και την τραπεζα εργασίας από την ακίδα του **Tailstock***.* Περιστρέφουμε τον μικρομετρικό κοχλία κίνησης στον Υ άξονα δεξιόστροφα κατά **9 mm** ενώ διατηρούμε την τράπεζα εργασίας στο ύψος **Z = -17,5 mm.**

#### **Βήμα 45 ο**

Επαναλαμβάνουμε **τα βήματα 32 ,33 ,34** για τη λήψη της μέτρησης στη θέση αυτή. Μόλις ολοκληρωθούν τα βήματα θα εμφανιστεί η τιμή της μέτρησης στο παράθυρο κάτω αριστερά της οθόνης του λογισμικού.

#### **Βήμα 48 ο**

Απομακρύνουμε το στέλεχος ολίσθησης καθώς και την τραπεζα εργασίας από την ακίδα του **Tailstock***.*

### *Εξαγωγή αποτελεσμάτων*

#### **Βήμα 49<sup>ο</sup>**

Από την οθόνη του λογισμικού επιλέγουμε *Total Analysis* και εμφανίζεται το φύλλο πληροφοριών με τα πλήρη στοιχεία της μέτρησης μας. Στο παράθυρο αυτό υποδεικνύονται: θερμοκρασία αναφοράς, ονομαστική τιμή, ανοχές (κατώτατο και ανώτατο όριο), τιμές μέτρησης, μέσο όρο μέτρησης, απόκλιση από ονομαστική τιμή και απόκλιση από τις ανοχές εφόσον ορίσαμε.

| μετροτεχνικό<br><b>METPOTEXNIKO</b><br>₩₩₩€<br>εργαστήριο<br>ΕΡΓΑΣΤΗΡΙΟ<br>δοκιμών                                               |                                                                                                    |                                                                                                   |                    | ΕΘΝΙΚΟ ΜΕΤΣΟΒΙΟ ΠΟΛΥΤΕΧΝΕΙΟ<br>ΣΧΟΛΗ ΜΗΧΑΝΟΛΟΓΩΝ ΜΗΧΑΝΙΚΩΝ<br>ΤΟΜΕΑΣ ΒΙΟΜΗΧΑΝΙΚΗΣ ΔΙΟΙΚΗΣΗΣ<br>& ΕΠΙΧΕΙΡΗΣΙΑΚΗΣ ΕΡΕΥΝΑΣ |                 |                                  |
|----------------------------------------------------------------------------------------------------|----------------------------------------------------------------------------------------------------|---------------------------------------------------------------------------------------------------|--------------------|----------------------------------------------------------------------------------------------------|-----------------|----------------------------------|
| ΕΓΧΕΙΡΙΔΙΟ<br>ΟΔΗΓΙΩΝ ΕΡΓΑΣΙΑΣ                                                                                                   | Κωδικός ΟΕ-11                                                                                                    |                                                                                                   |                    | Διεξαγωγή Διακρίβωσης Πλακιδίων έως 100<br>mm με τη μηχανή Mahr ULM 600                                                 |                 |                                  |
| Υπεύθυνος Έκδοσης<br>Υπεύθυνος Ποιότητας                                                                                         | Υπεύθυνος Έγκρισης<br>Διευθυντής Εργαστηρίου                                                                                                    |                                                                                                   | Αρ. Έκδοσης<br>1.1 | Ημερομηνία Έκδοσης<br>02/09/2015                                                                                        |                 | Σελίδα<br>1/24                   |
| Measuring result<br>Measurement:<br>Testpiece:<br>Designation:<br>Position<br>-1<br>$\frac{2}{3}$<br>4<br>5<br>6<br>7<br>$1 - 7$ | Analysis Program EKM-NT (ULM opal 600)<br>Testpiece Testing sets Record Settings Configuration Size limits ?<br>Direct external measurement<br>aaaaaa<br>ffffffffffff<br>Identification:<br>767<br>20.00000 mm<br>Specified size:<br>Reference temperature : 20 °C<br>Results in mm:<br>Standard dev.<br>Act.size<br>20.80993<br>20.81002<br>$\sim$<br>20.81004<br>$\sim$<br>20.81006<br>20.81009<br>20.81012<br>20.81018<br>20.81006<br>Maximum deviation:<br>$0.81018$ mm | Deviation<br>0.80993<br>0.81002<br>0.81004<br>0.81006<br>0.81009<br>0.81012<br>0.81018<br>0.81006 | Out of tolerance   |                                                                                                    |                 | - 10<br>Αποτελέσματα<br>μέτρησης |
|                                                                                                    | <b>Record result</b>                                                                                                    | Open database<br>NOT GO side                                                                      | Next testpiece     | Specified size calcul.<br>No spec. size calcul.                                                                         | Save<br>Save As |                                  |

*Σχήμα 28: Οθόνη «Measuring Result»*

#### **Βήμα 49<sup>ο</sup>**

Επιλέγουμε Record και στη συνέχεια αντιγράφουμε (copy-paste) τα αποτελέσματα της μέτρησης στο φύλλο αποτελεσμάτων (Δ-06-ΕΝ-3.xlt) που βρίσκεται στο φάκελο Αποτελέσματα Μετρήσεων της Επιφάνειας Εργασίας.

### *Επαναλαμβανόμενες μετρήσεις*

#### **Βήμα 50<sup>ο</sup>**

Για συνεχόμενες επαναλαμβανόμενες μετρήσεις του ίδιου δοκιμίου ή επιπλέον παρόμοιων δοκιμίων, πατάμε, στη οθόνη **«Record»,** με τη σειρά **«Return», «No spec. size calcul.»** και επιστρέφουμε έτσι στην αρχική οθόνη του λογισμικού **(Σχήμα 9)**. Συμπληρώνουμε τα απαιτούμενα στοιχεία σύμφωνα με **το βήμα 13** και πατούμε **ΟΚ.**

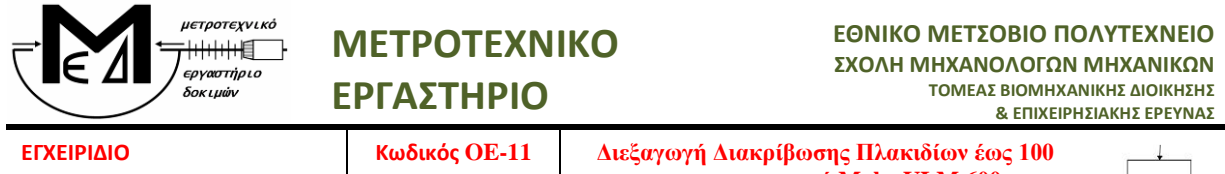

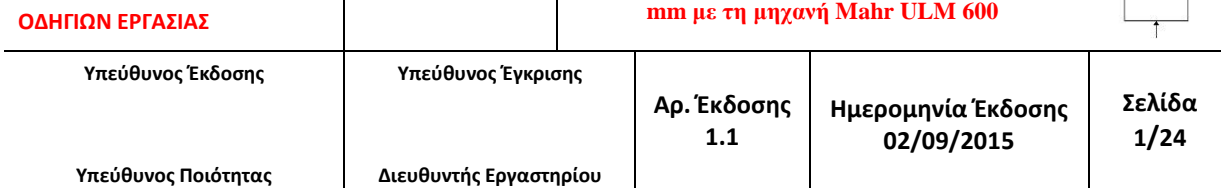

### **Βήμα 51<sup>ο</sup>**

Στη επόμενη οθόνη **(Contact Testpiece)** επιλέγουμε τα εικονίδια που απεικονίζουν τα θερμόμετρα και σε κάθε παράθυρο που ανοίγει καταχωρούμε τα νέα θερμοκρασιακά δεδομένα και πατούμε OK. Τέλος, συνεχίζουμε από το **βήμα 25** και την **ευθυγράμμιση προτύπου** για να πάρουμε τις νέες μετρήσεις.